## **Editing Restrictions**

To edit a Restriction

- 1. Right-click on a created property, and do one of the following
	- If the created property is not currently assigned with a Restriction, select **Concept Modeling** > **Change to a property restriction only in the scope of class '{}'**.

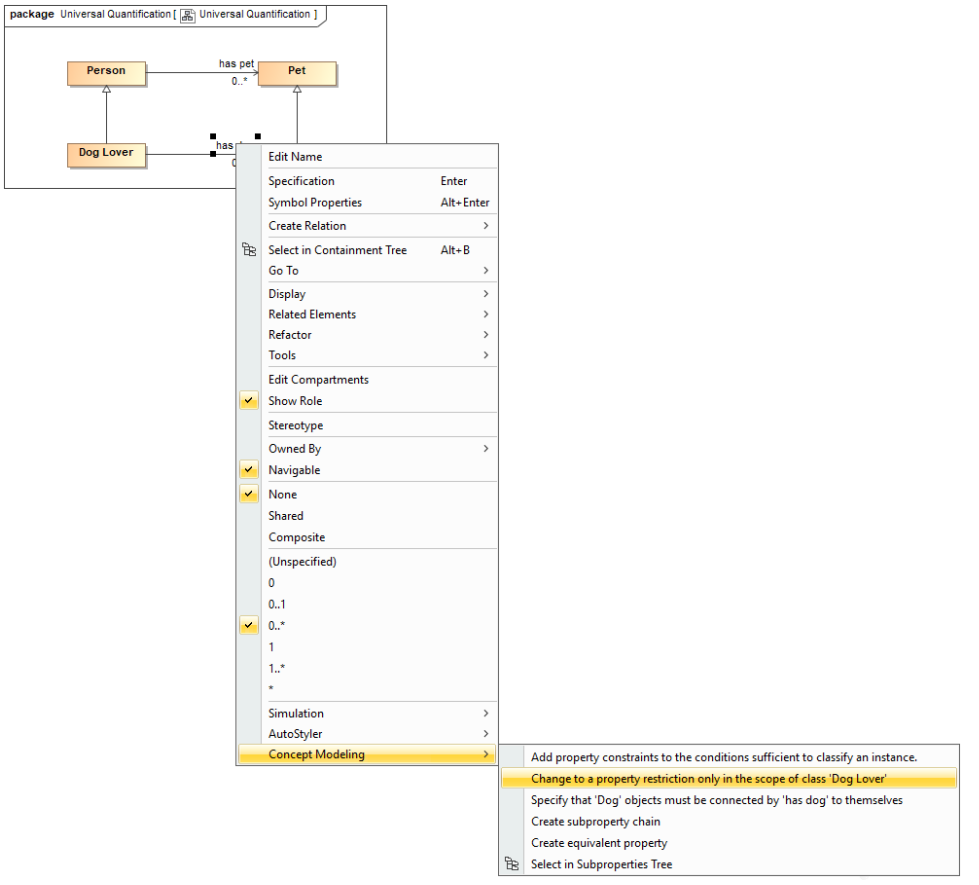

If the created property is currently assigned with a Restriction with the lower value of multiplicity of 0, select **Concept Modeling** > **Change specification that objects may only be from type '{}'**.

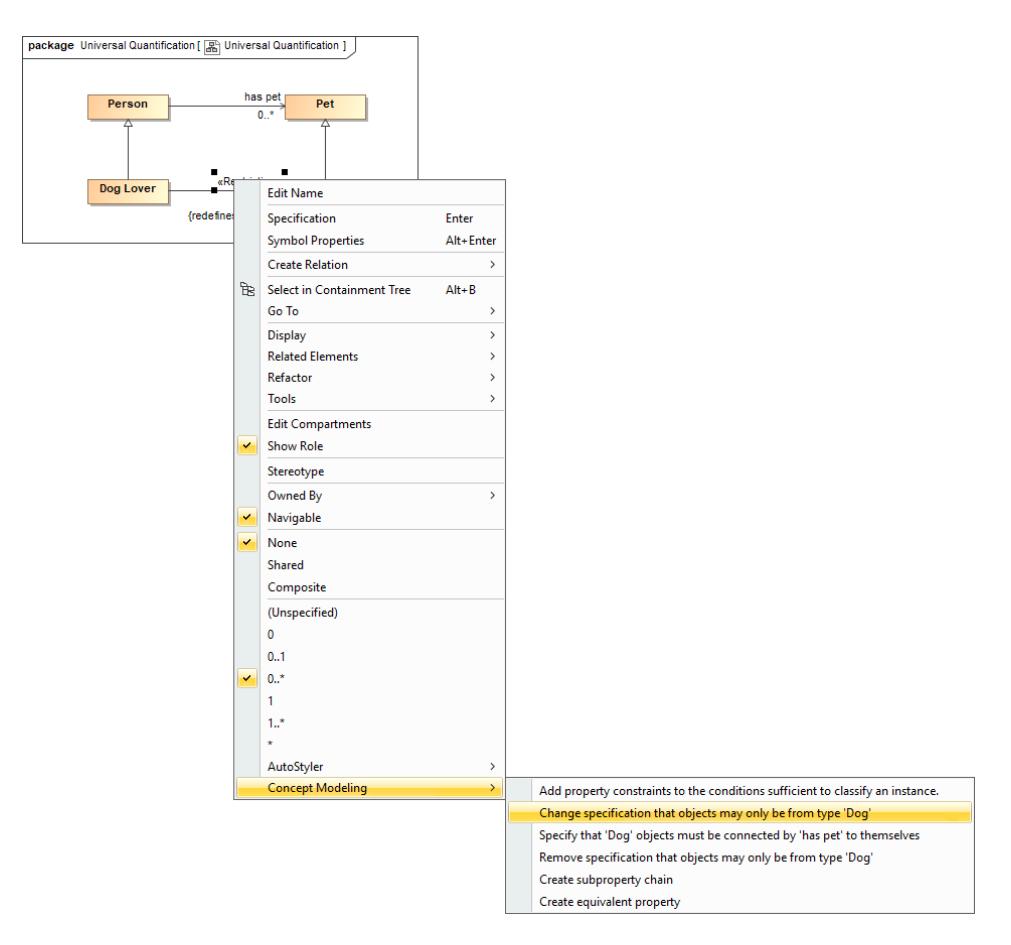

If the created property is currently assigned with a Restriction with the lower value of multiplicity of 1, select **Concept Modeling** > **Change specification that some objects must be from type '{}'**.

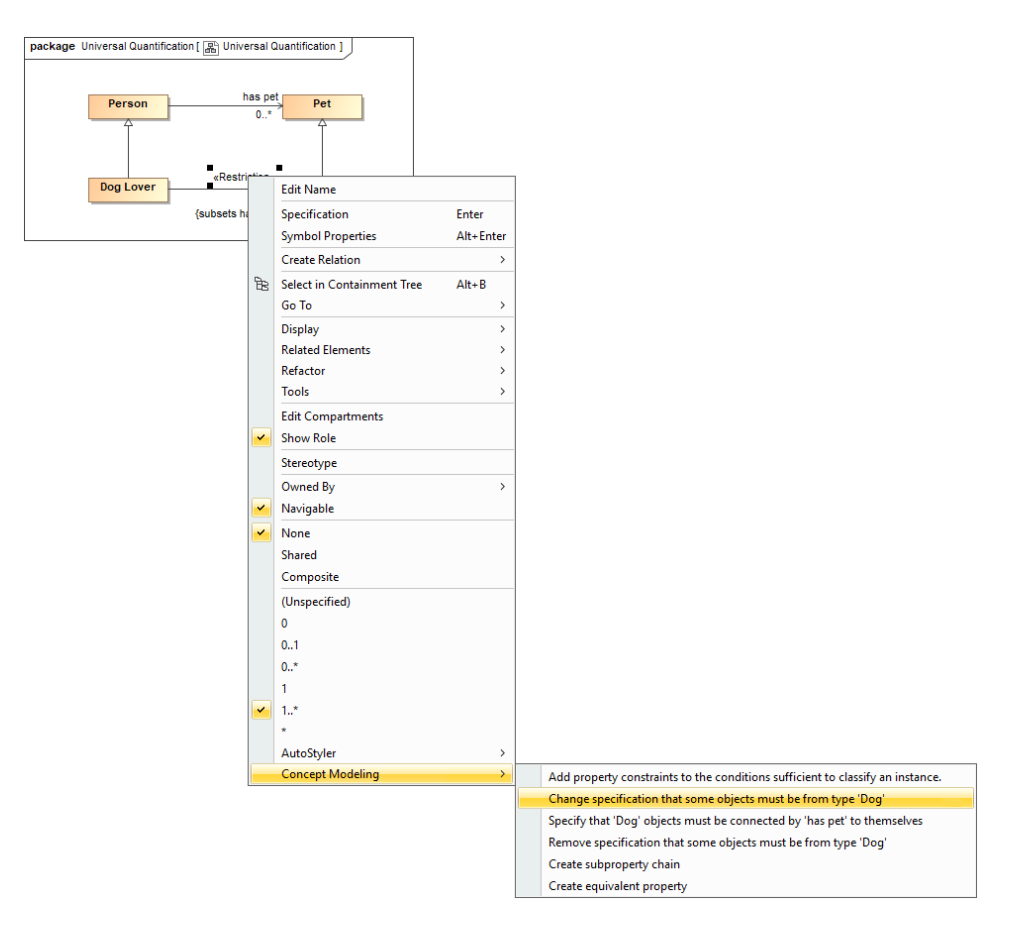

If the created property is currently assigned with a Restriction with the lower value of multiplicity of 2 or more, select **Concept Modeling** > **Change specification of multiplicity for type '{}'**.

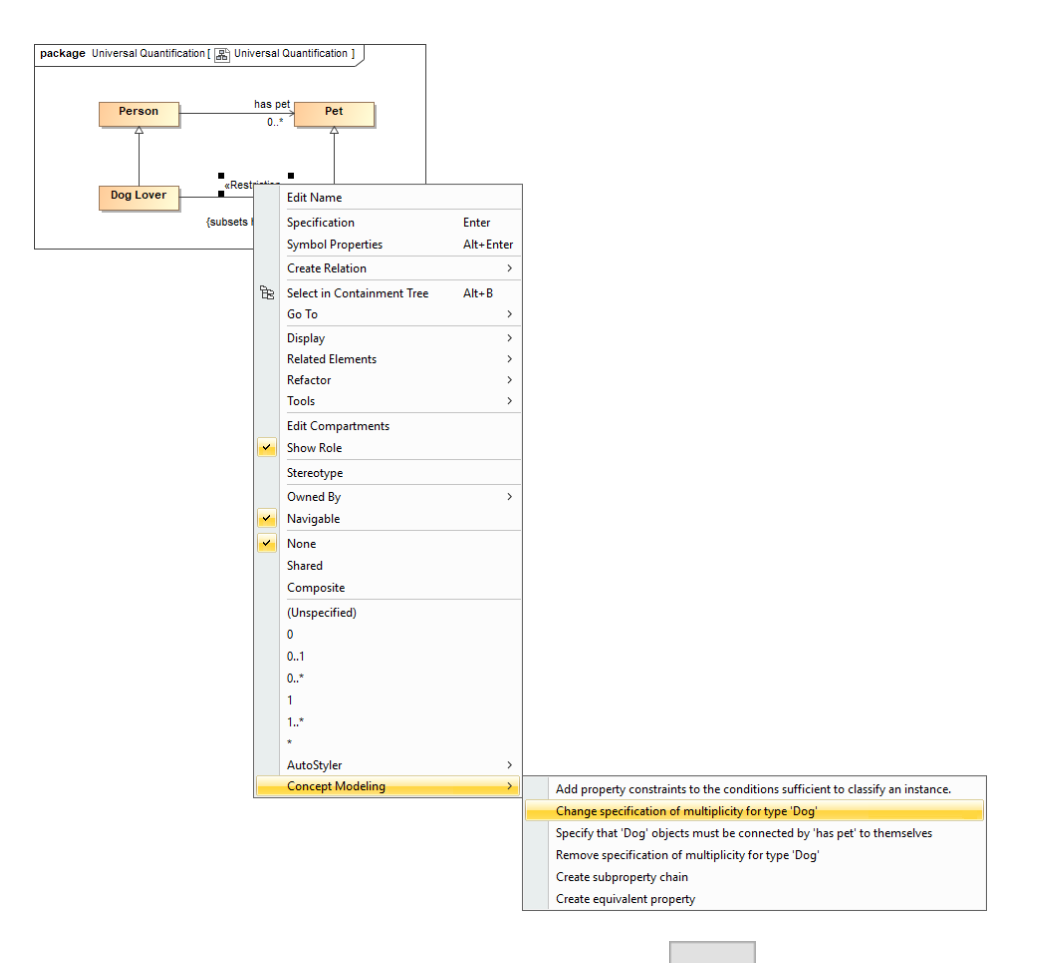

2. The Edit the restriction dialog opens. At the Restricted property option, select **the Select the restricted property** dialog.

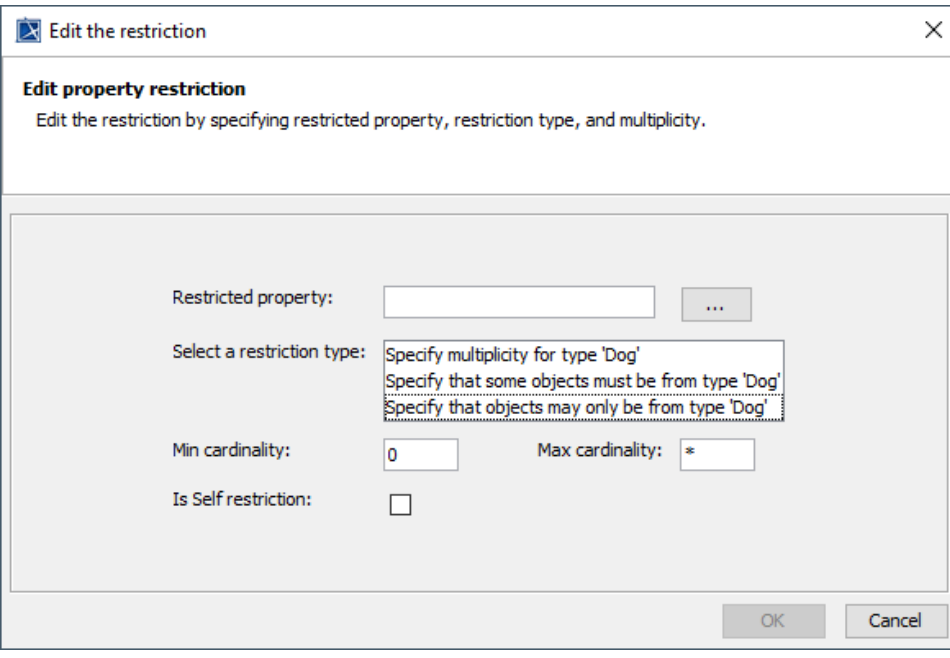

**Note** If you apply the «Restriction» stereotype to a non-restricting property, the **Edit the restriction** dialog will open automatically.

3. In the Select the restricted property from the suggestion list by pressing CTRL+ SPACE when selecting the Restricted property option.<br>3. In the Select the restricted property dialog, choose a restricted property and sel

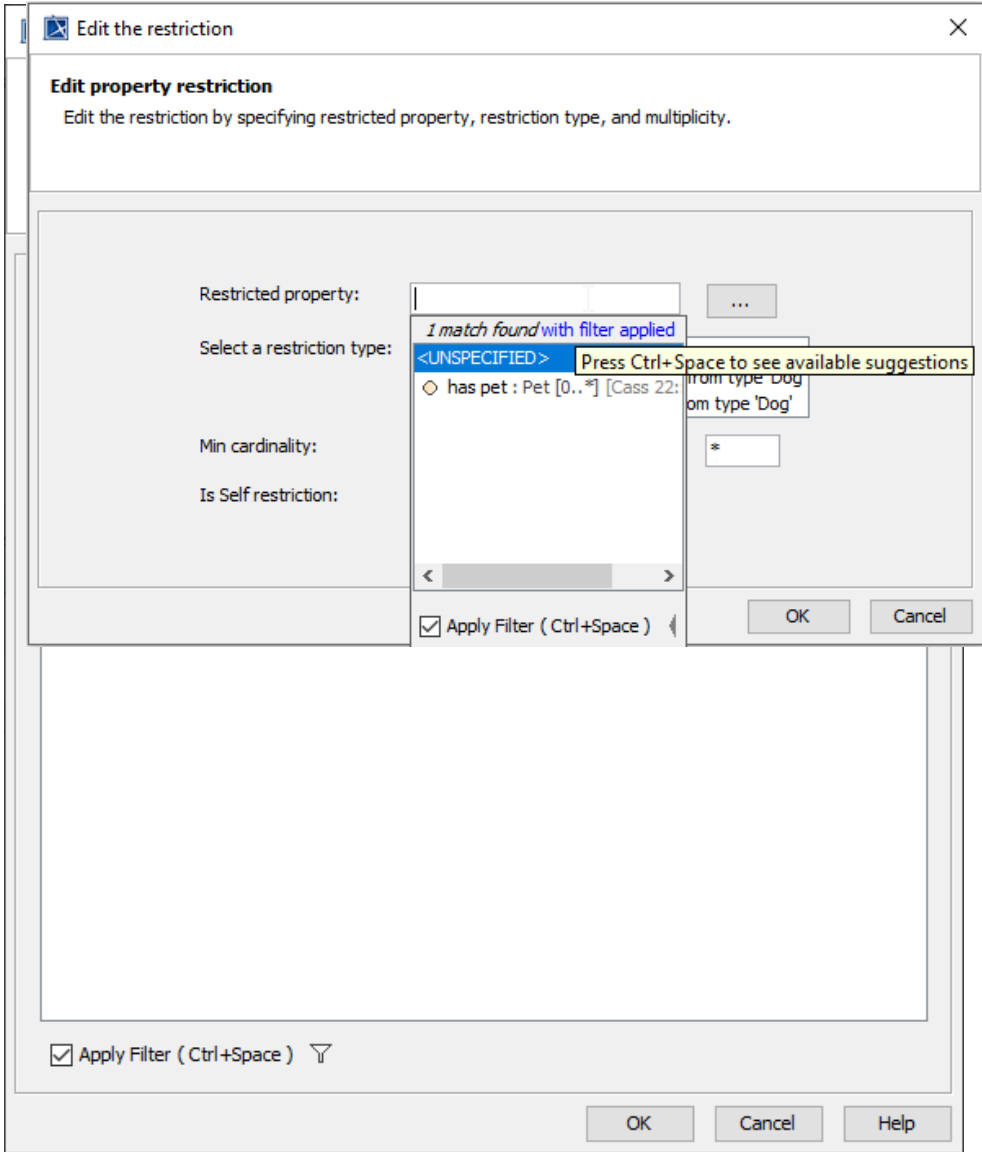

4. From the **Select a restriction type** list, select one of the following items

⊗

- Select **Specify multiplicity for type '{}'** for an existential quantification constraint with the lower value of multiplicity of 2 or more.
- Select **Specify that some objects must be from type '{}'** for an existential quantification constraint with the lower value of multiplicity of 1.
- Select **Specify that objects may only be from type '{}'** for a universal quantification constraint.

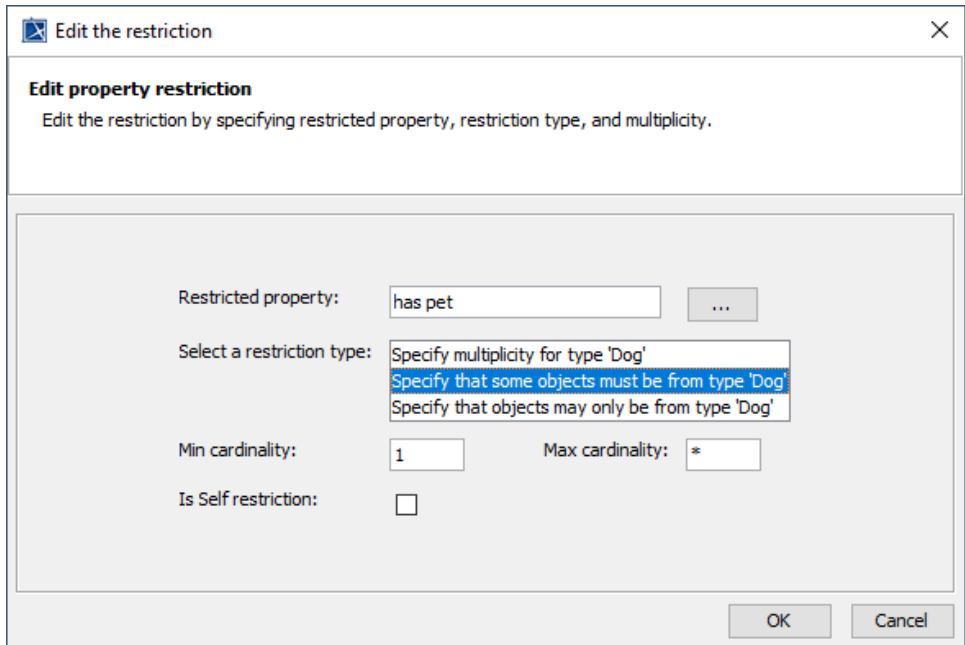

5. In the **Min cardinality** and **Max cardinality** boxes, specify a lower value and higher value of multiplicity.

**Note** If you want to create the self Restriction, select the **Is Self restriction** option.

6. Select **OK**. The Restriction will be edited according to the edited setting.

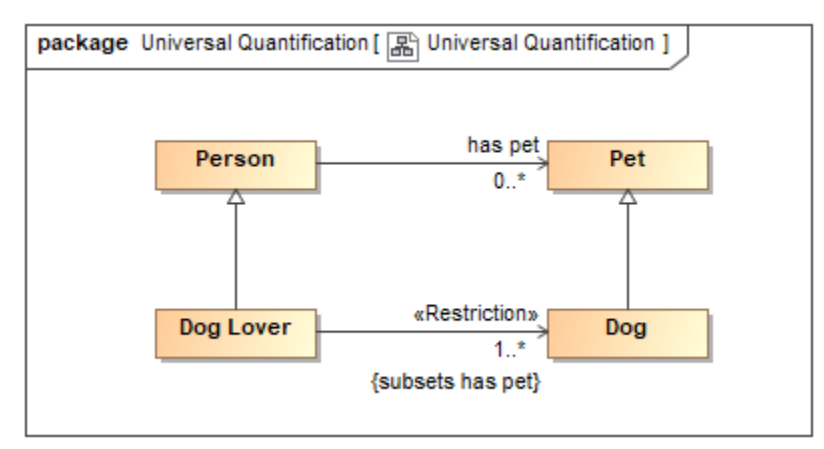

## **Related pages**

- [Usage](https://docs.nomagic.com/display/CCMP2021xR2/Usage)
- [Restriction](https://docs.nomagic.com/display/CCMP2021xR2/Restriction)
- [Creating Restrictions](https://docs.nomagic.com/display/CCMP2021xR2/Creating+Restrictions)
- [Removing Restrictions](https://docs.nomagic.com/display/CCMP2021xR2/Removing+Restrictions)